# **テレビを見る**

## **テレビを見る**

オーディオメニュー(P.41)から TV を選んでください。

## **テレビの初期設定を行う**

初期設定をしていない場合、オーディオメ ニューから TV を選んだあと、初期設定画 面が表示されます。初期設定では、データ放 送でお住まいの地域の情報(天気予報など) を見られるように、郵便番号を設定します。

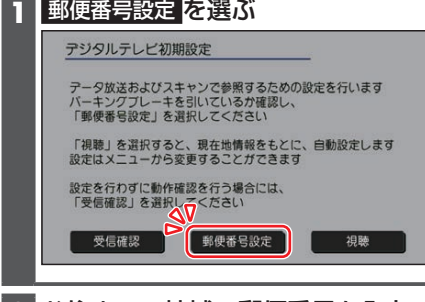

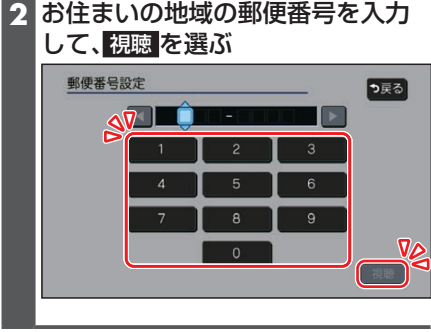

●地上デジタル放送をご覧になれます。

#### お知らせ

- ●引っ越しなどでお住まいの地域が変わ る場合は、設定を変更してください。  $(P.44)$
- ●手順 1で 視聴 を選ぶと、初期設定をしな いで、すぐにTVを見ることができます。 この場合、郵便番号は現在地情報をもと に自動で設定されますので、お住まいの 地域の設定に変更するために、ユーザー 情報設定で設定を変更してください。  $(P44)$

**テレビの基本操作**

### テレビ視聴中に画面をタッチすると、選局 パネルが表示されます。

●約5秒間何も操作しないと、選局パネル は自動的に消去されます。

選局パネル

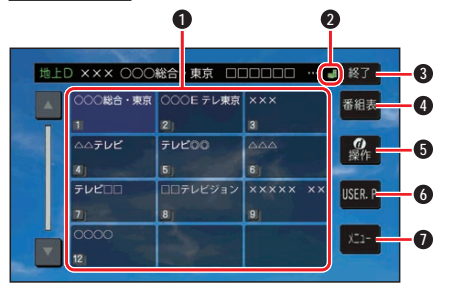

- **1** チャンネルリスト
- **2 個(エリアプリセット)/■(ユーザープ** リセット)
- **3** 選局パネルを消去
- **4** 番組表を表示
- **6** カーソルパネルを表示
- **6** チャンネル設定の切り換え (P.44)
- **■** テレビメニューを表示

#### 選局する

チャンネルを選局します。 ■ チャンネルリストから選局する チャンネルリストから放送局を 選ぶ ■ チャンネルを1つずつ切り換える **NET DETを押す** ●押し続けると連続してチャンネ ルが切り変わります。